バ-ジョンアップのお知らせ

大阪 XP/Vista/7/8/10/11 版

 今回、明細書発行体制加算のレセプトへの印刷は対応できていません。 「明細書無償交付の実施施術所に係る届出書」を提出され明細書発行体制加算を算定される場合は、 お手数ですがメープルまでご連絡ください。対応出来次第、追加のバージョンアップをお送りします。

## 今回の変更点

- 1. 後期高齢者医療の負担割合は現在 1 割か 3 割ですが、令和 4 年 10 月 1 日からはこれに 2 割が加わり ます。これに対応してデータチェックなどを修正しました。 後期高齢者医療の患者様については保険証をご確認いただき、2 割になっていればデータ更新を行っ て負担割合を変更してください。 後期高齢者医療で 2 割負担の患者様については令和 7 年 9 月末までの 3 年間、1 か月の負担増加額(2 割負担の額-1 割負担の額)を 3,000 円までに抑える配慮措置が取られます。医療機関ではこの上限を 超えた金額は徴収しませんが、施術所では窓口負担金2割を徴収し、後日患者様が医療費の払い戻し を受けることとなります。
- 2. 令和 4 年 10 月 1 日以降、常勤職員が3人以上である施術所では明細書の交付が義務化されました。そ れ以外の施術所でも患者様から求められたときは明細書を交付する必要があります。これに対応するた め「カルテ入力」-「受領金額入力・領収証発行」に下記の明細書を追加しました。

厚労省様式領収証兼明細書-A5(控なし) 厚労省様式領収証兼明細書-A4/2(控なし) 厚労省様式領収証兼明細書-A4/2(控付) 厚労省様式領収証兼明細書-A6(控なし) 厚労省様式領収証兼明細書-A5/2(控付) 領収証兼明細書-58mm(控なし)....レシートプリンタ専用です。 領収証兼明細書 1 ヶ月分-A4(控なし) 領収証兼明細書 1 ヶ月分-A5(控なし) 領収証兼明細書 1 ヶ月分-A4/2(控なし) 領収証兼明細書 1 ヶ月分-A4/2(控付)

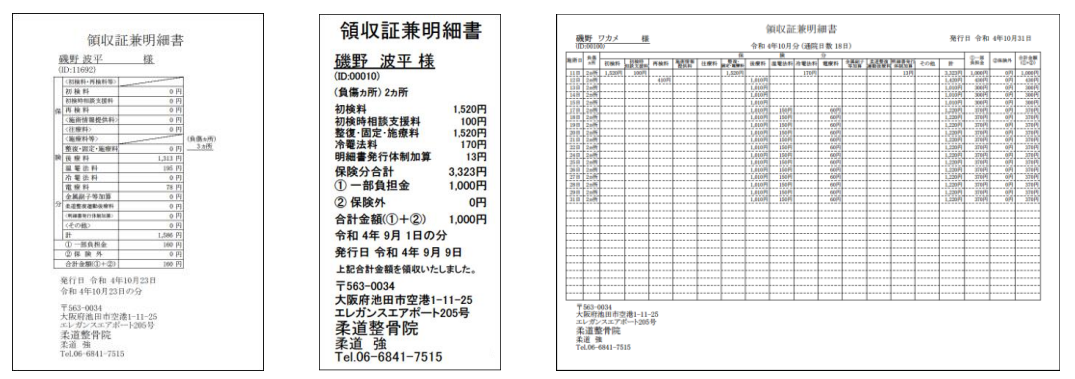

従来からある「保険外詳細付領収証」とほぼ同じ内容で明細書としての条件を満たすようにした「保険外 詳細付領収証兼明細書」を新たに追加しました。相違点は表題が「領収証兼明細書」であることと、部位 数を記載していることです。

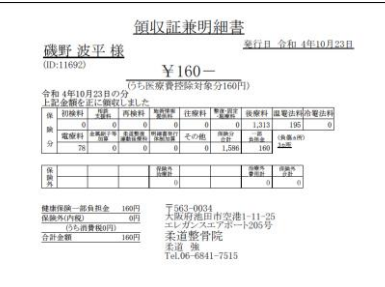

3. 患者様から一部負担金の支払いを受けるときに明細書を無償で交付する施術所である旨をあらかじめ地 方厚生(支)局長に届け出た施術所では令和 4 年 10 月 1 日以降明細書発行体制加算(13 円/月)が算 定できるようになりました。これについて以下のとおり対応しました。

上記の施術所に該当する場合、「メンテナンス」-「ツール」-「明細書発行体制加算を算定する期間の設 定」から明細書発行体制加算を算定する期間を設定してください。

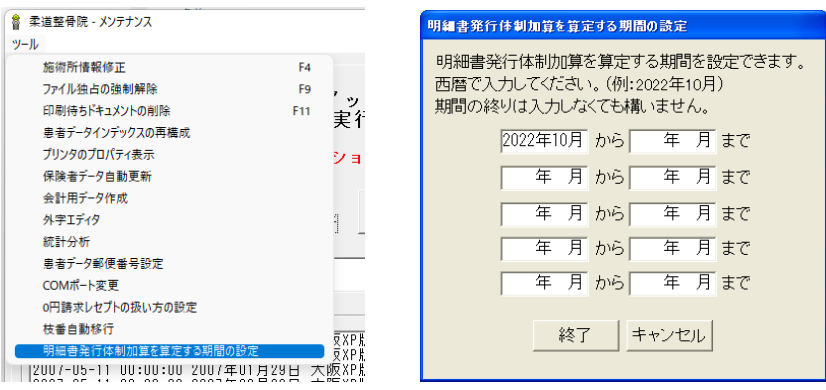

明細書発行体制加算の算定日はデフォルトでは各月の最初の通院日となります。

それ以外の日に算定したいときは「カルテ入力」の傷病入力画面の「明細書発行体制加算 加算日」の 「▼」をクリックし「明細書発行体制加算 加算日」ウィンドウを表示し、「手動(明細書発行体制加算を下記 の日に算定します)」にチェックを入れます。その後、算定したい日をクリックしてください。このとき何れの 日もクリックしなければ明細書発行体制加算を算定しません。

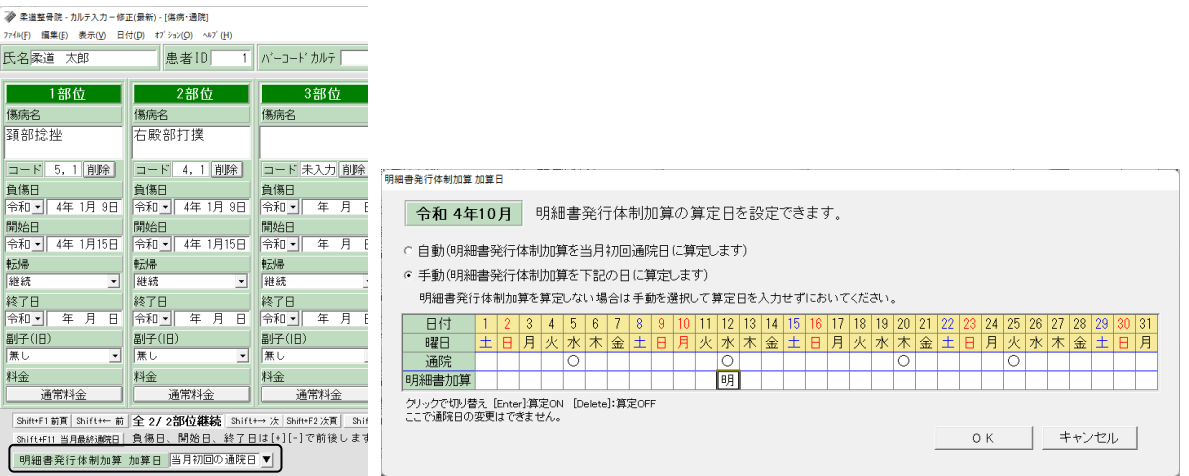

4. 受領委任の取扱いを中止され償還払いとなった患者様が保険者等に療養費を請求するときの申請書の 印刷ができるようにしました。「レセプト印刷」-「指定印刷」で患者様のデータを呼び出し、「償還払い用療 養費支給申請書印刷」-「印刷」で印刷できます。A4 の白紙の用紙にレイアウトごと印刷します。

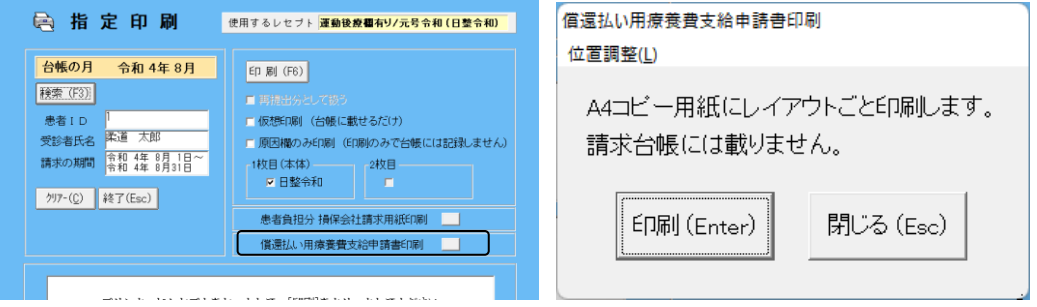

- 5. 令和 4 年 10 月以降、労災の料金が変更になりましたので対応しました。 片道 4Km を超える往療料 3,240 円 → 3,060 円 骨折、不全骨折、脱臼の包帯交換料 750円 → 770円 捻挫、打撲、挫傷の包帯交換料 400円→410円 ※なお、自賠責については自由料金ですので先生方で必要に応じて修正してください。
- 6. 「メンテナンス」-[ツール]-[保険者データ更新]で比較基準となるデータを修正しています。 (バージョンアップの後、「メンテナンス」の[ツール]-[保険者データ更新]を行わなければ保険者デ ータの更新はされません)

## 「バージョンアップの手順」

## WindowsXP/Vista/7 の場合の手順

- 1. コンピューターの電源を入れ WindowsXP/Vista/7 を起ち上げます。
- 2. 既に起動しているときは、「カルテ入力」など、全てのプログラムを終了させてください。
- 3. 同封の CD を CD ドライブにセットします。
- 4. 「自動再生」ウィンドウが表示された場合、「メープルバージョンアップを起動する」をクリックします。 (このウィンドウは OS によっては表示されません、表示されない場合は 5 に進んでください。)
- 5. 「バ-ジョンアップ 2022 年 09 月 26 日 大阪 XP/Vista/7/8/10/11 版」の画面が表示されます。
- 6. 「実行」をクリックします。

I

- 7. 「バ-ジョンアップを正常に終了しました」のメッセ-ジが表示されたら、「OK」をクリックします。
- 8. CD をドライブから取り出してください。
- 9. バージョンアップは終了です

Windows8/10/11 の場合の手順

- 1. コンピューターの電源を入れ Windows8/10/11 を起ち上げます。
- 2. 既に起動しているときは、「カルテ入力」など、全てのプログラムを終了させてください。
- 3. 「メンテナンス」 *■*<br>3. 「メンテナンス」 『メッ<del>ル</del>スを呼び出します。
- 4. 同封の CD を DVD ドライブにセットします。
- 5. 「バージョンアップの実行」をクリックします。

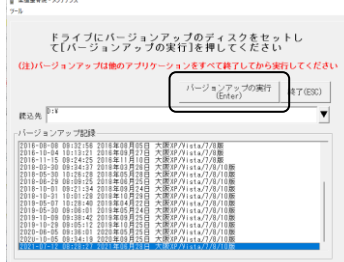

6. 「バージョンアップのファイルが見つかりません。」の表示が出た場合は、「▼]をクリックして「読込先」を DVD ドライブに変更した後、再度、「バージョンアップの実行」をクリックします。 「バージョンアップのファイルが見つかりません。」の表示が出ない場合は 7 に進んでください。

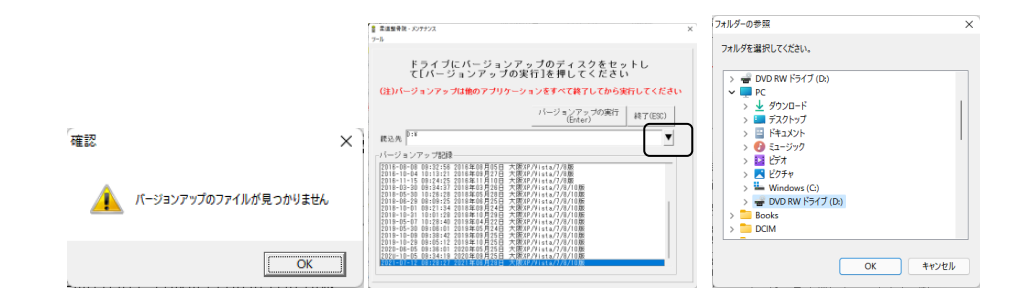

- 7. 「バ-ジョンアップ 2022 年 09 月 26 日 大阪 XP/Vista/7/8/10/11 版」の画面が表示されます。
- 8. 「実行」をクリックします。
- 9. 「バージョンアップを正常に終了しました」のメッセージが表示されたら、「OK」をクリックします。
- 10. CD をドライブから取り出してください。
- 11. バージョンアップは終了です

令和 4 年 9 月 26 日 TEL 06-6841-7515 有限会社 メープル